### **Bionic Reading®**

# **Bio**nic  **Read**ing®  **Disc**ount  **Co**de

December 2023 How to use your "Bionic Reading® App Subscription" with your discount code.

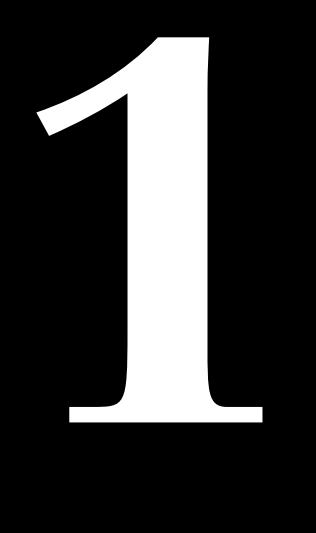

 **©Bionic Reading AG, BRCG Casutt GmbH**

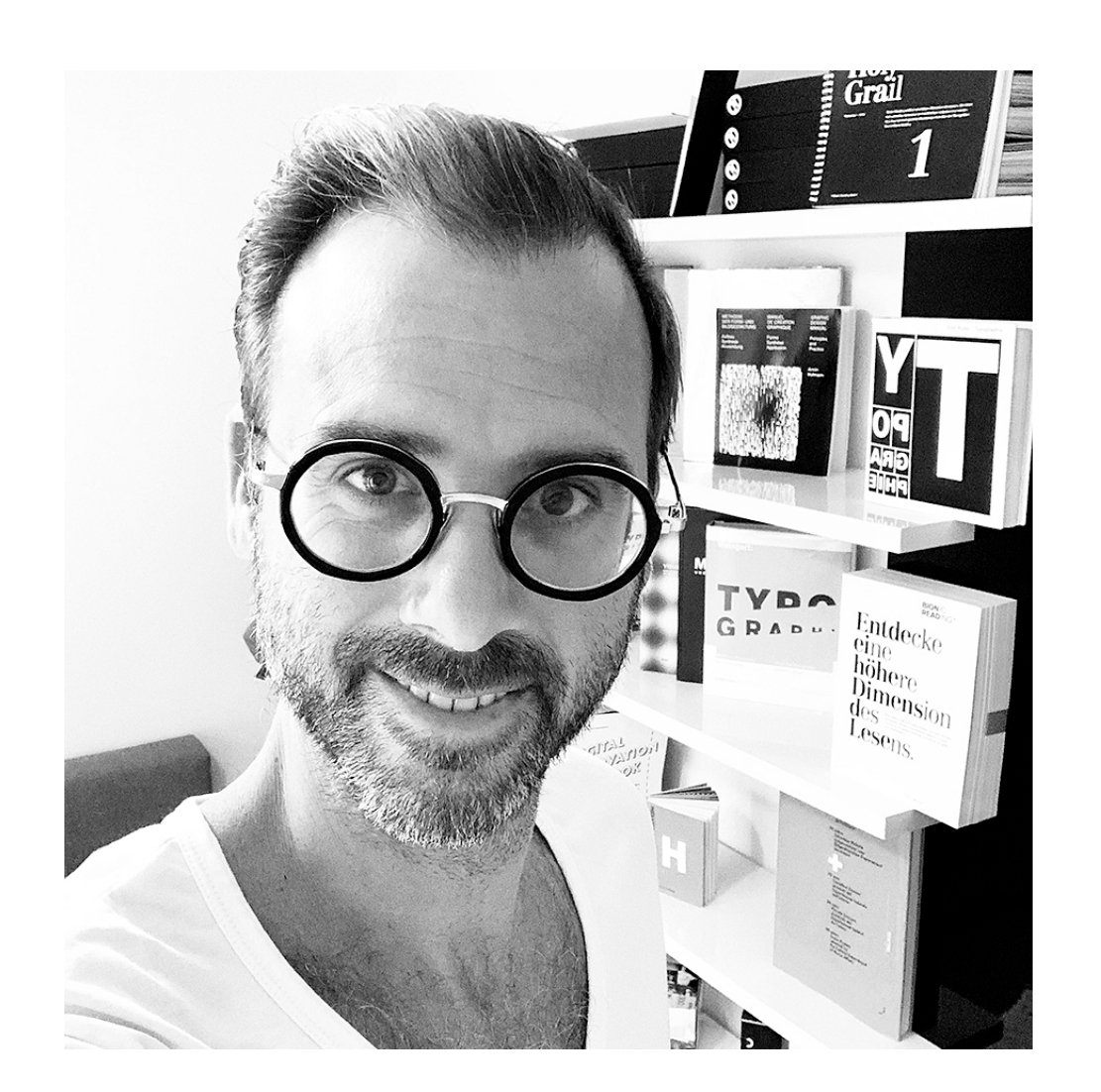

Best regards<br>from the Swiss Alps,

### " We have created a short guide on how to use your discount code.

"

**Renato Casutt**

CEO Bionic Reading AG BRCG Casutt GmbH

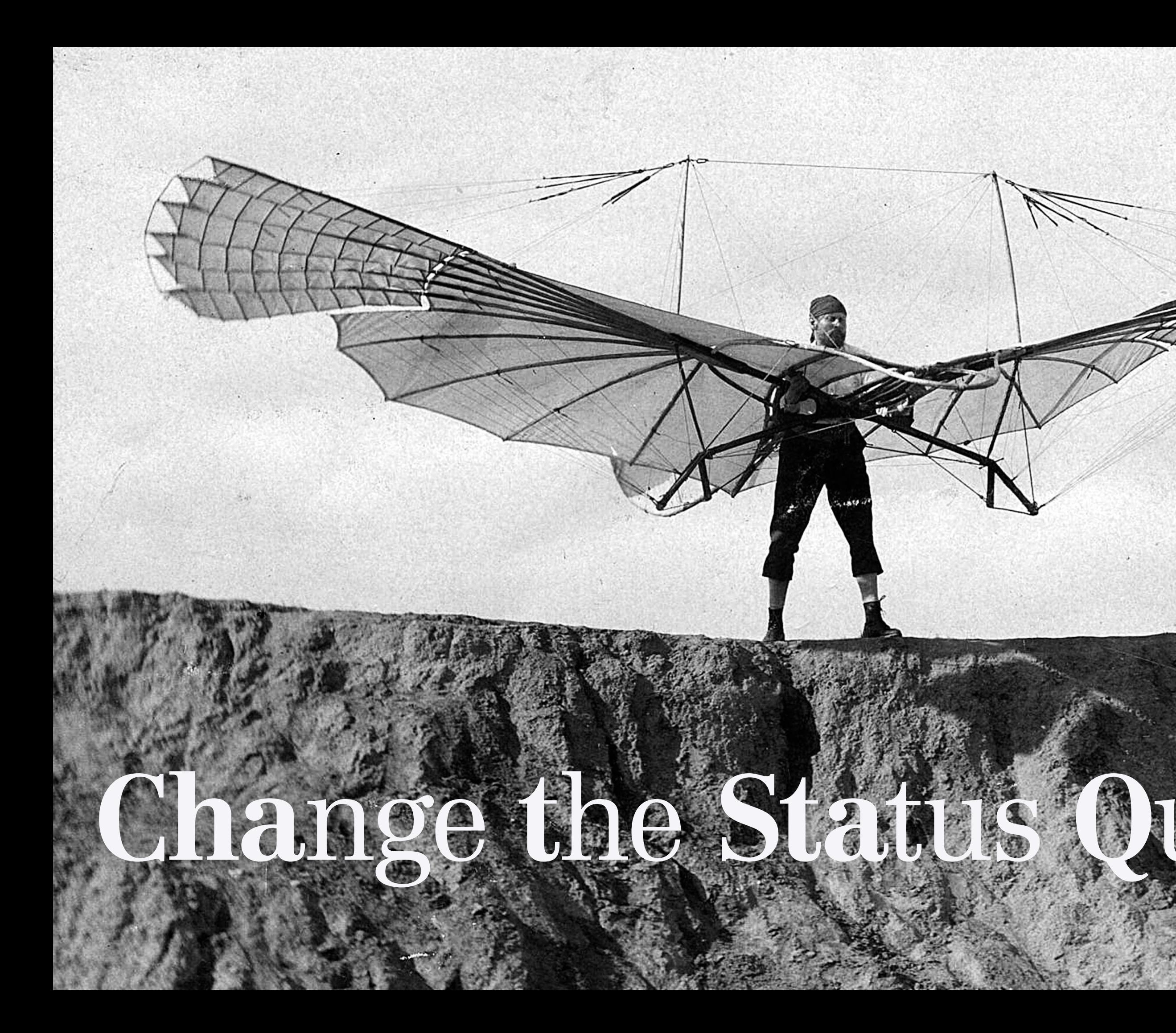

## **Bionic Reading®**

**6 7**

website: <https://bionic-reading.com>

the button ["Get App".](https://reader.bionic-reading.com/)

the "Profil icon" at the top on the right.

with "Sign in with email".

**ation:** It is very important that your sign iod remains consistent. Your first registration i with email" is crucial and applies to all further jins. In future, you will only be able to log in y "Sign in with email".

our e-mail address, set a password and click "Sign in" button.

"Billed Annually" or "Billed Monthly", depending on the ption for which you have received a discount code.

**Step 7 Your desired currency.** 

the subscription for which you have received a discount in the "Choose" button for the respective subscription).

our discount code under "Add promotion code" nfirm by clicking on "Apply".

**ation:** If your discount code doesn't work, ve selected the wrong subscription.

our payment details.

ation: Our payment transactions are processed payment platform "Stripe". The provision nent data is a security level of "Stripe", which datory. After your subscription expires, it will be tically renewed. It is therefore up to you to cancel bscription before it expires (which we would se regret very much).

the "Subscribe" button and you're already a part Bionic Reading® family.

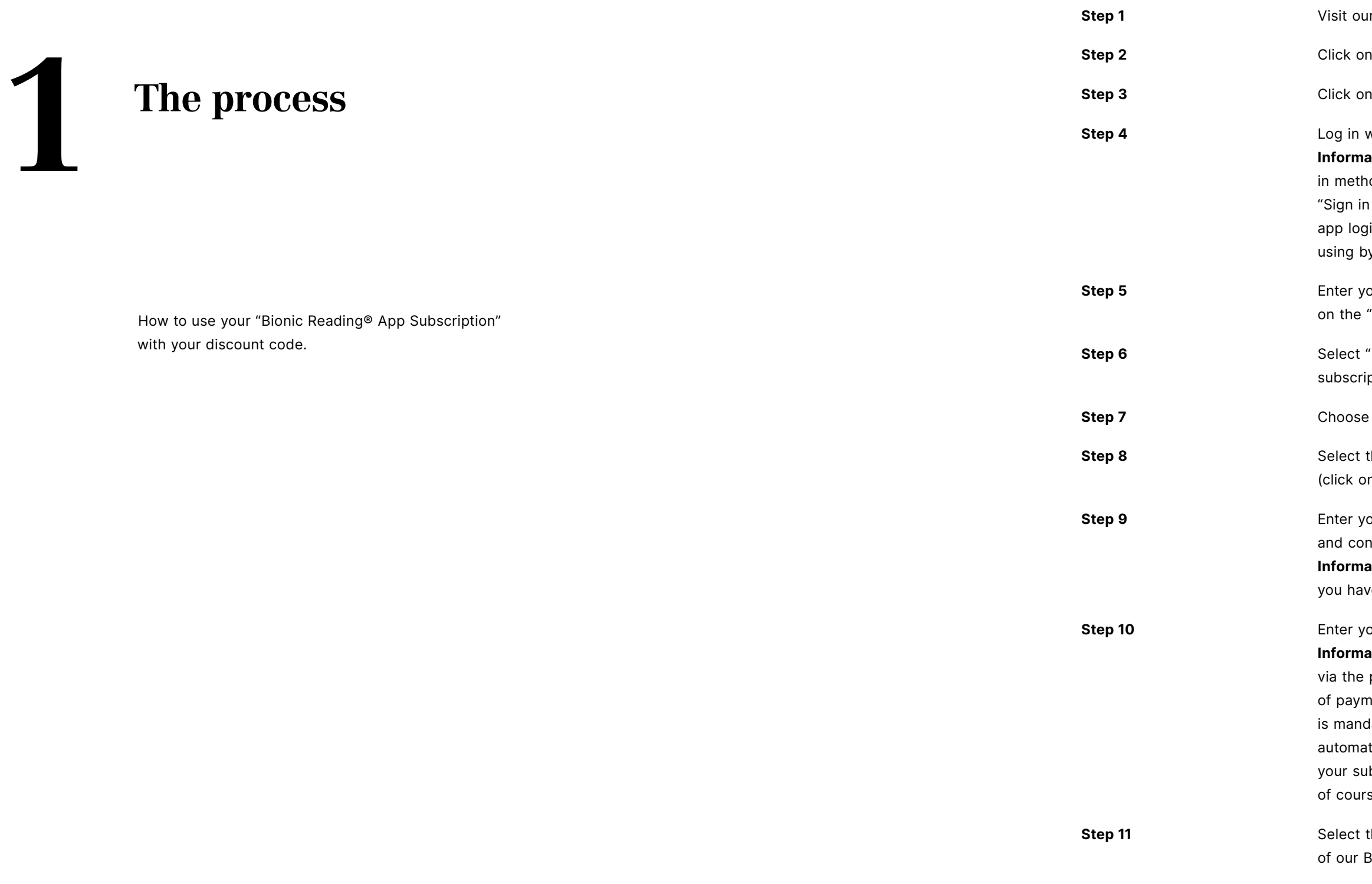

**8 9**

- website: <https://bionic-reading.com>
- the button ["Get App".](https://bionic-reading.com)
- the "Profil icon" at the top on the right.

**2 Instructions**

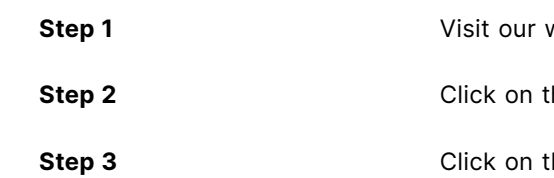

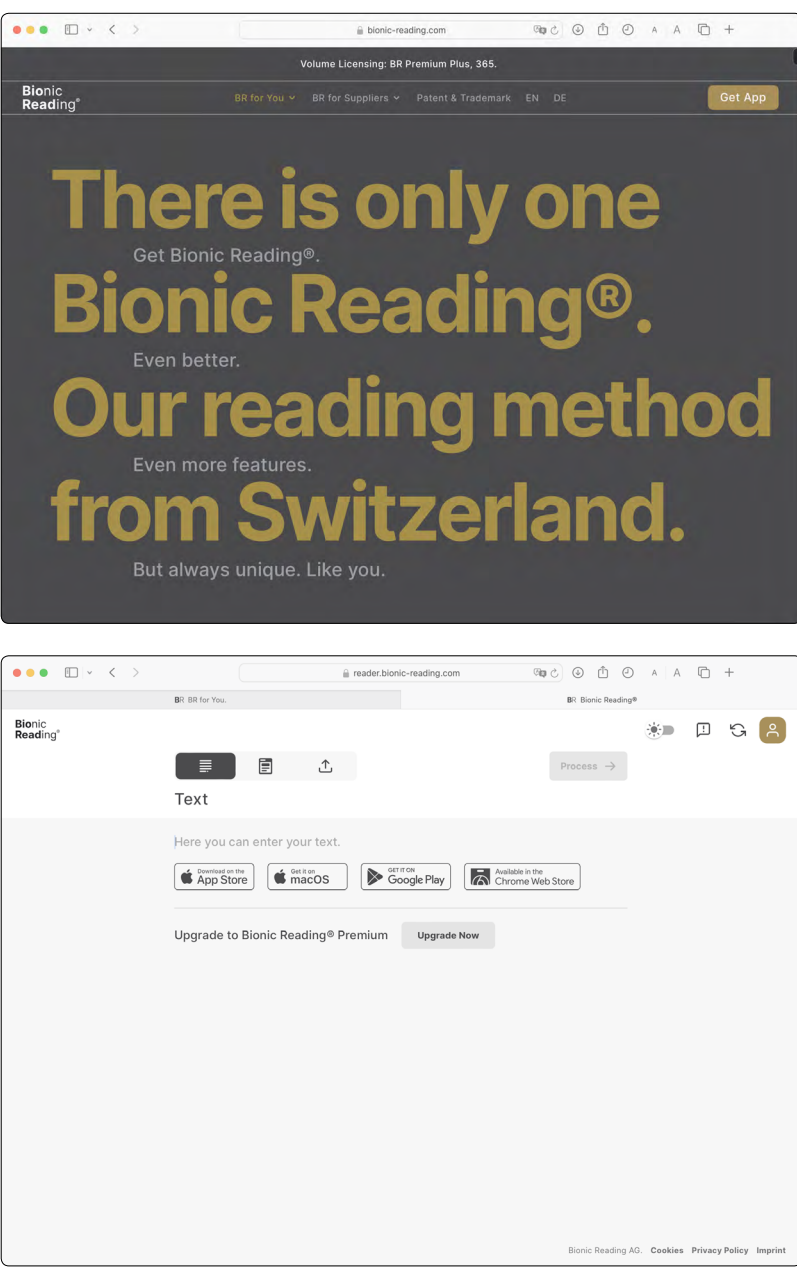

**10 11**

Billed Annually" or "Billed Monthly", depending on the subscription h you have received a discount code.

your desired currency.

he subscription for which you have received a discount the "Choose" button for the respective subscription).

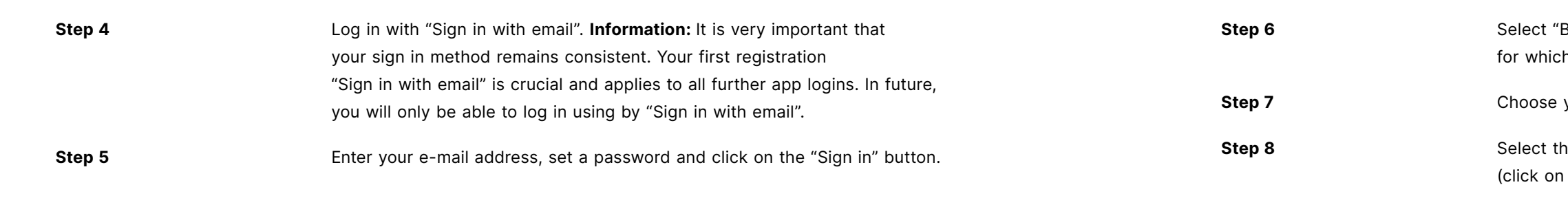

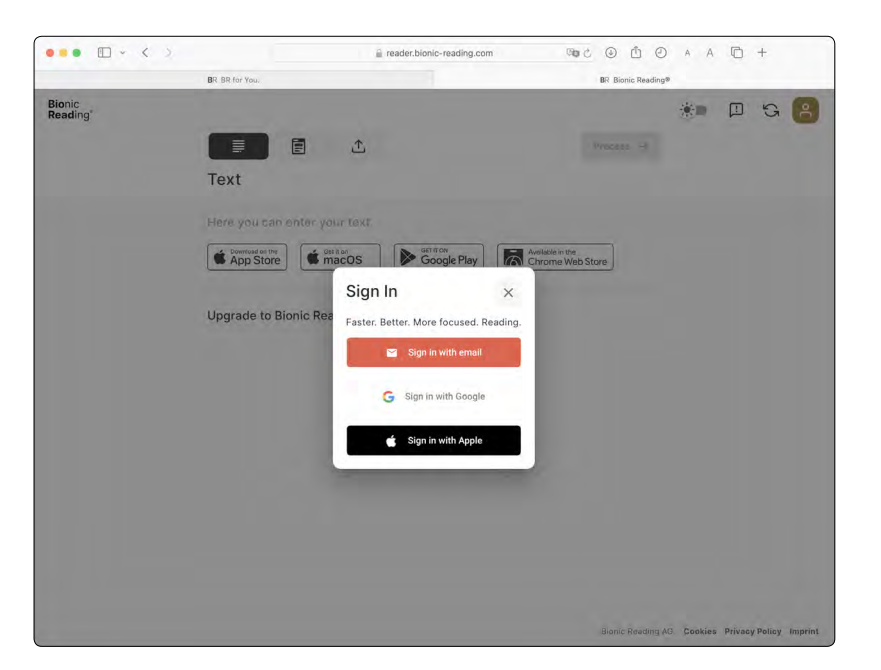

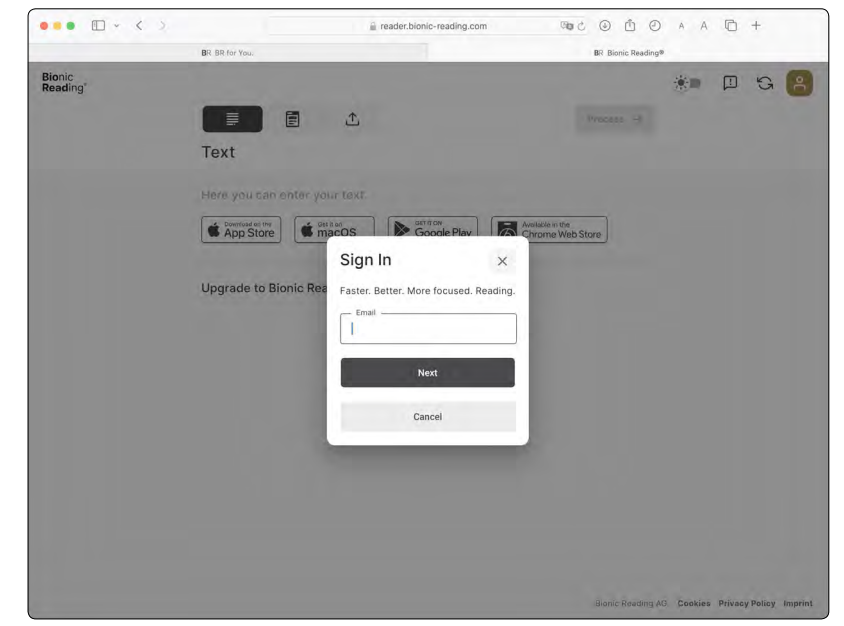

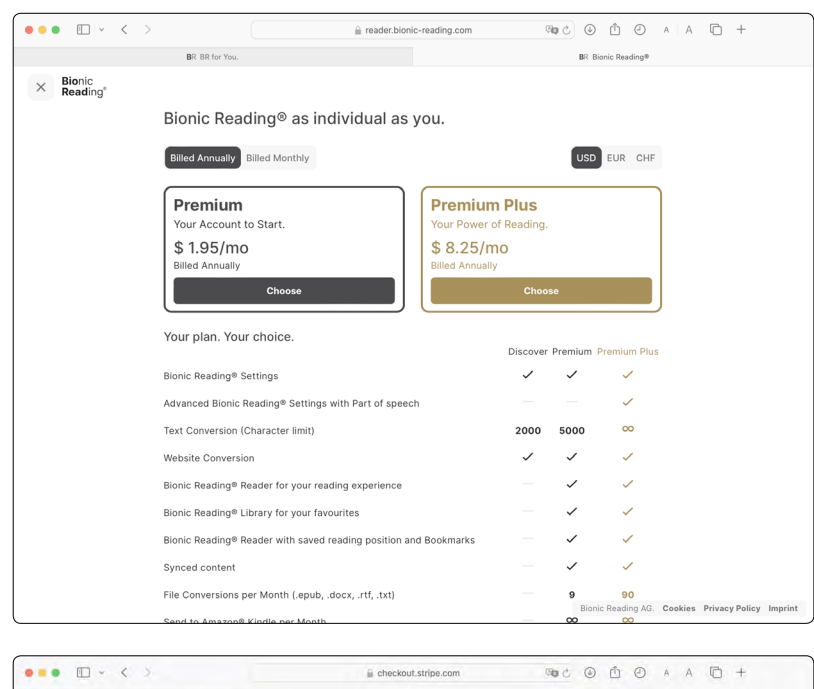

**Step 9 Enter your discount code under "Add promotion code" and confirm by**  clicking on "Apply". **Information:** If your discount code doesn't work, you have selected the wrong subscription.

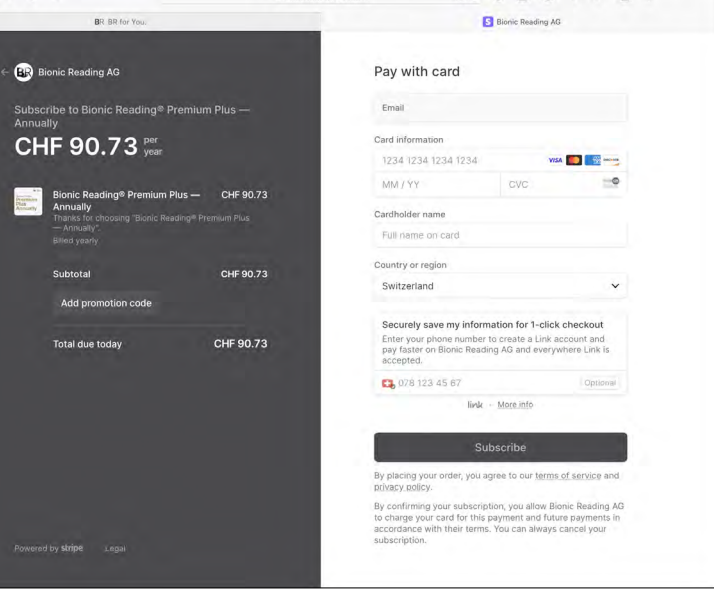

©Bionic Reading AG, BRCG Casutt GmbH

**Step 10** Enter your payment details. **Information:** Our payment transactions are processed via the payment platform "Stripe". The provision of payment data is a security level of "Stripe", which is mandatory. After your subscription expires, it will be automatically renewed. It is therefore up to you to cancel your subscription before it expires (which we would of course regret very much).

**Step 11** Select the "Subscribe" button and you're already a part of our Bionic Reading® family.

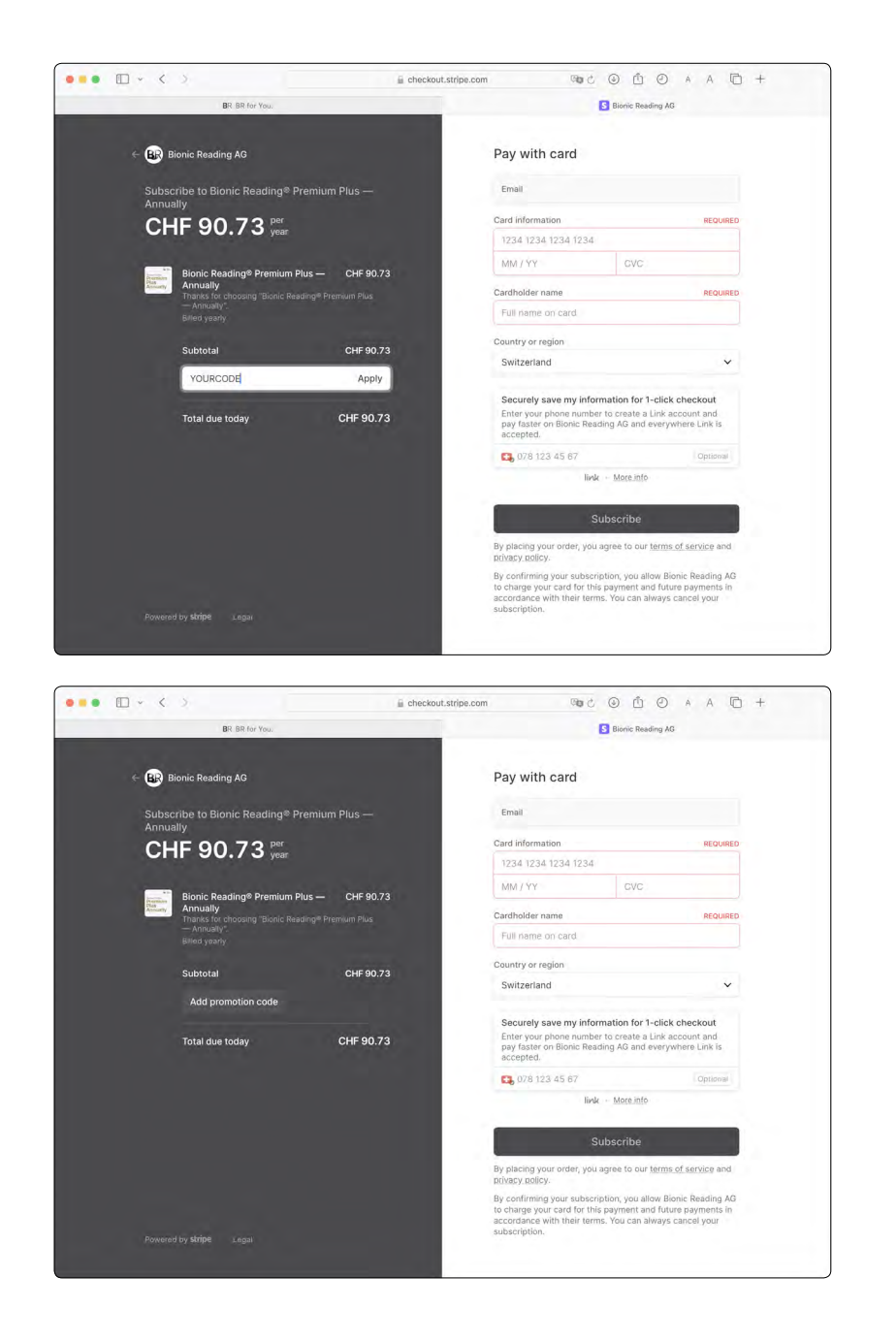

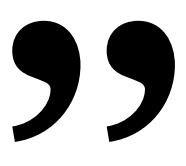

## " We wish you wonderful reading experiences with Bionic Reading®.

**Bionic Reading® Discount Code 1** — December 2023

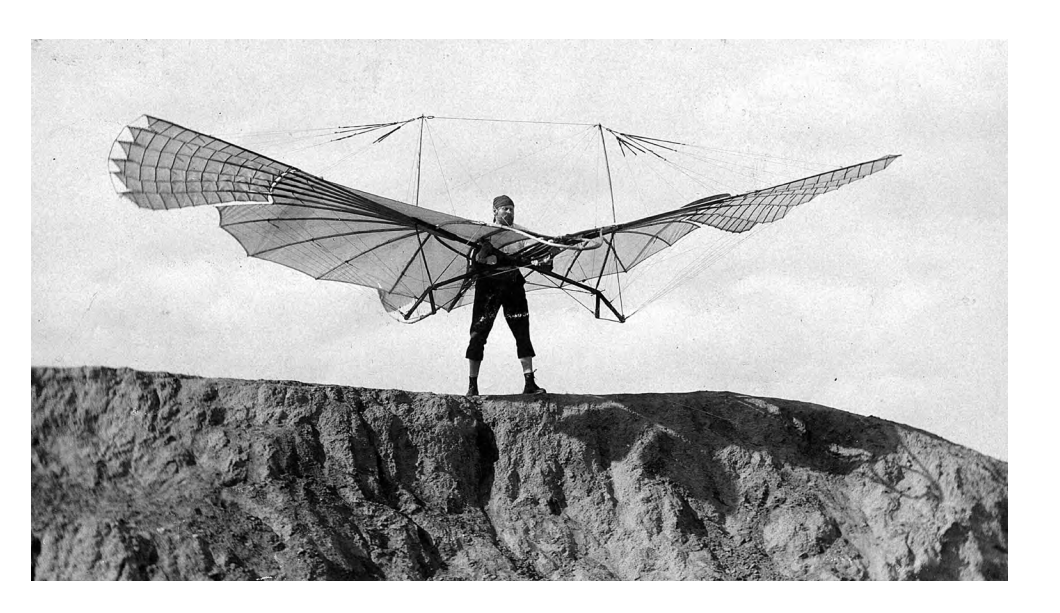

# Change the Status Quo.

### Imprint

**Bionic Reading AG BRCG Casutt GmbH** Masanserstrasse 194 **CH-7000 Chur** Switzerland bionic-reading.com

© Bionic Reading AG, BRCG Casutt GmbH

# Bionic<br>Reading®

December 2023

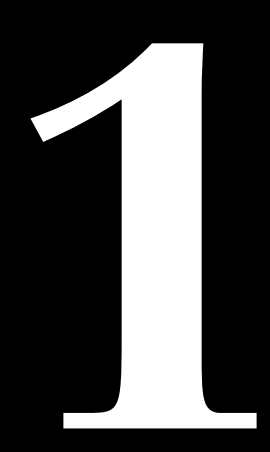

**@Bionic Reading AG, BRCG Casutt GmbH**